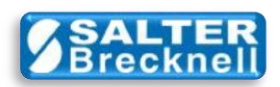

# **Model 335 Postal Scale to Stamps.com Pro Software**

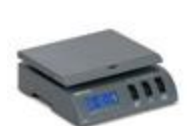

This document describes how to install support drivers to your Windows 7 (32-bit or 64-bit) computer to allow the Stamps.com Pro Software to read weight data from the Model 335 Postal Scale.

Note: XP computer installations may use these same instructions, however, some screenshots displayed may be slightly different than those displayed for Win 7 installations.

The basic steps involved are;

- 1. Install the Virtual Serial Communications Port Driver
- 2. Verify Serial Port Driver Installation
- 3. Install the Scale Interface Driver
- 4. Verify Scale Serial Communications
- 5. Configure Stamps.com Pro Software to use Salter Becknell Model 335 Postal Scale

### **STEP 1 -- INSTALL VIRTUAL SERIAL COMMUNICATIONS (CH340) PORT DRIVER**

### **Installation Options**

There are actually two ways that the CH340 driver can be installed; automatically or manually. The simplest is to use the automatic hardware detection and driver installation capability provided by Windows 7. This is the preferred method to use and is the only method described in this document. However, due to security setting policies at some companies this feature may be disabled on your computer. To account for that possibility, you may alternately download a driver installation file from the Salter Brecknell support page for manual installation. See note (2) in the **ADDITIONAL RESOURCES** section below for further details.

### **AUTOMATIC (CH340) INSTALLATION**

**TIP:** *If Windows automatic driver installation is not yet enabled on your computer (but is allowed at your company), you may enable that feature by following the steps given in Windows help system.*

With automatic driver updates enabled, the installation process is very simple and is as follows:

- Make sure that you have a working internet connection. See note **(4)**
- Connect the USB cable from the 335 to any available USB connector on your computer.
- Press the **ON** button on the scale.

Windows will automatically detect the connection of the scale as a new USB device. It will then interrogate the scale for its unique manufacturer's code and attempt to locate the appropriate driver (for Win7 or Win XP, 32-bit or 64-bit) on the computer. If it cannot find the appropriate driver locally, it will then automatically go online and locate it and download it from the Windows Update site

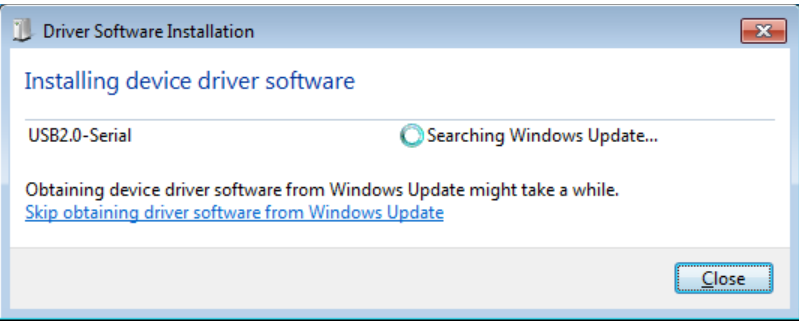

In either case, once the driver is located, it will be installed. This process may take just a minute or two.

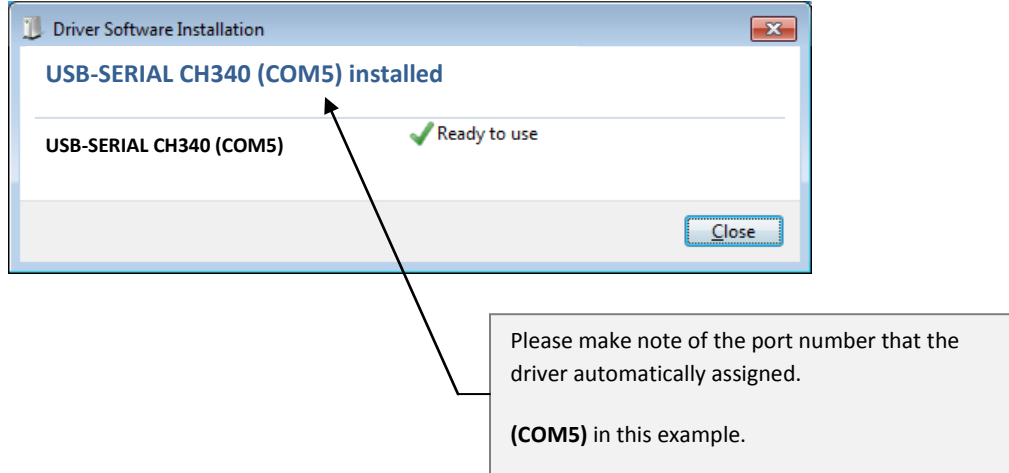

That's it! The driver is installed and ready for use. To verify that the driver has installed correctly and is working you can go to Step 2.

✦

## **STEP 2 – VERIFY SERIAL (CH340) PORT DRIVER INSTALLATION**

From the Windows desktop, click the Start button to open the main menu and then click on **Devices and Printers** (note: Control Panel to the Device Manager for Windows XP).

Depending on your current 'view' setting, you should see a 'details view' entry or an 'icon view' entry for the newly installed USB driver called **USB-SERIAL CH340 (COMx)** where **'x'** is the port number automatically assigned to your driver. Make note of this **COMx** port number for later use.

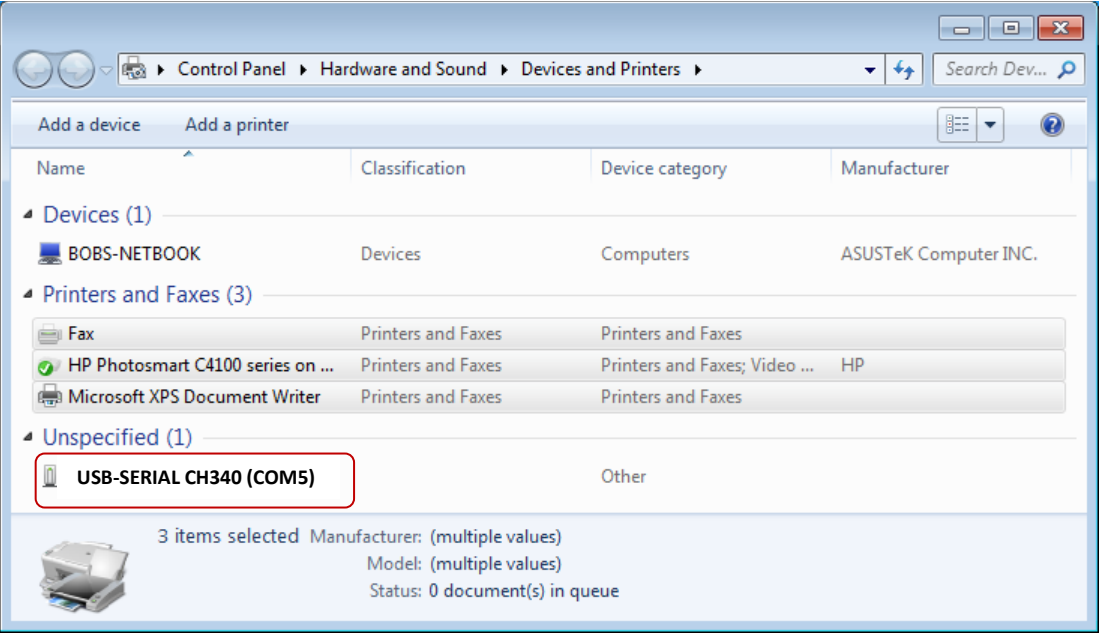

*Details View*

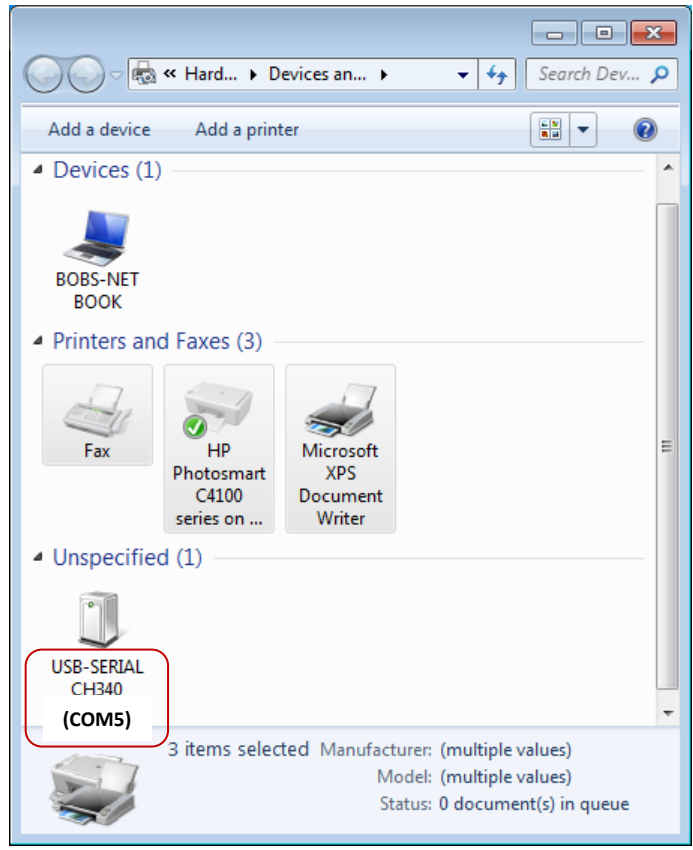

*Icon View*

Right-click on the new entry (or icon) and select **Properties.** Then, click the **Hardware** tab followed by the **Properties** button.

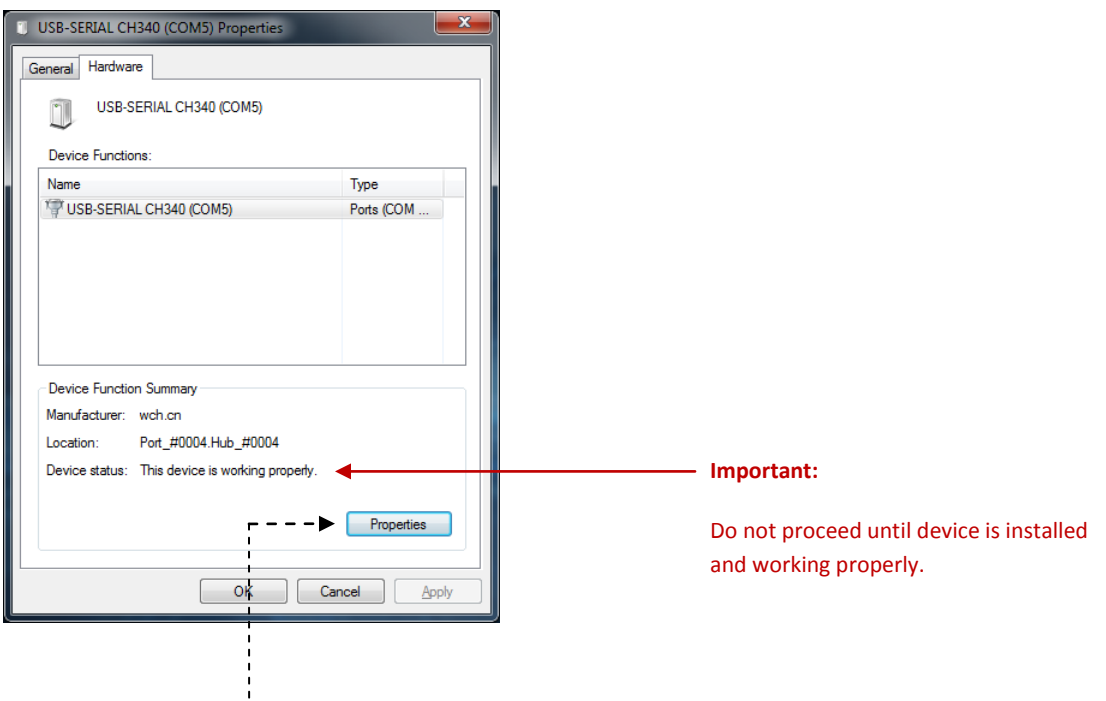

Then, click on the **Properties** button and set the communications parameters (on the **Port Settings** tab) to match what the scale requires…

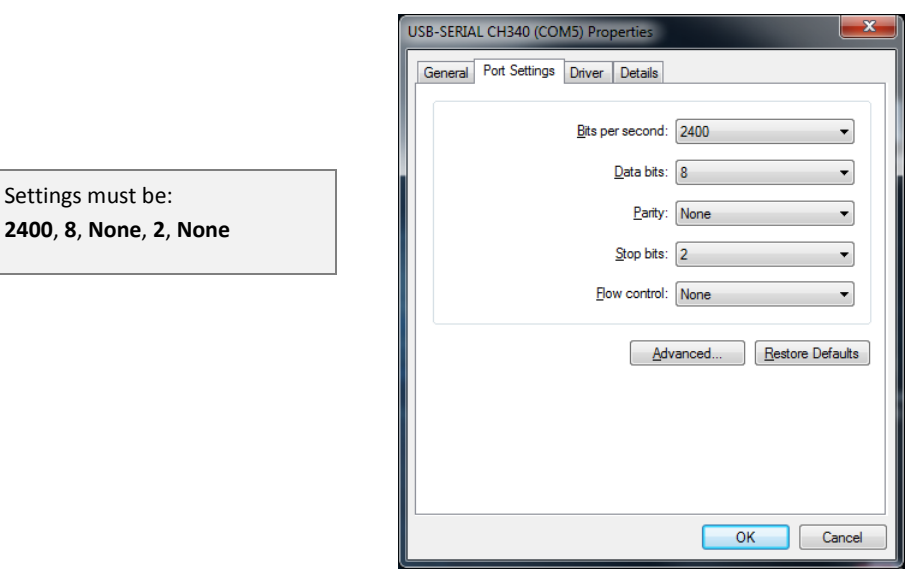

Click the **OK** button and exit out of the device settings menu. Driver verification and communications settings are complete.

### **STEP 3 -- INSTALL SCALE INTERFACE DRIVER**

Downloaded and install the **WTCommScl ActiveX Control** (**v2** for 7010/335 scales) from the SB website. The driver is located in a zipped file called **OCX7010.ZIP**. This driver is what the stamps.com app uses in order to read the scale weight. Simply 'unzip' the file and run the included **setup.exe** program.

**IMPORTANT:** If your computer is 64-bit, you must next download and install the **WTCommScl ActiveX Control – Upgrade.** The upgrade is located in a zipped file called **OCX7010 UPGRADE.ZIP** and comes with simple installation instructions in a file called **INSTALL.PDF**. Simply 'unzip' the file and run the included **setup.exe** program. If your computer is 32-bit you do not need to install the upgrade.

⊹

## **STEP 4 – TEST AND VERIFY SCALE COMMUNICATIONS**

Downloaded and install the **WTCommScl ActiveX Control – Test Program** the SB website. The driver is located in a zipped file called **OCX7010 TEST.ZIP** and comes with simple installation instructions in a file called **INSTALL.PDF**. Simply 'unzip' the file and run the included **setup.exe** program.

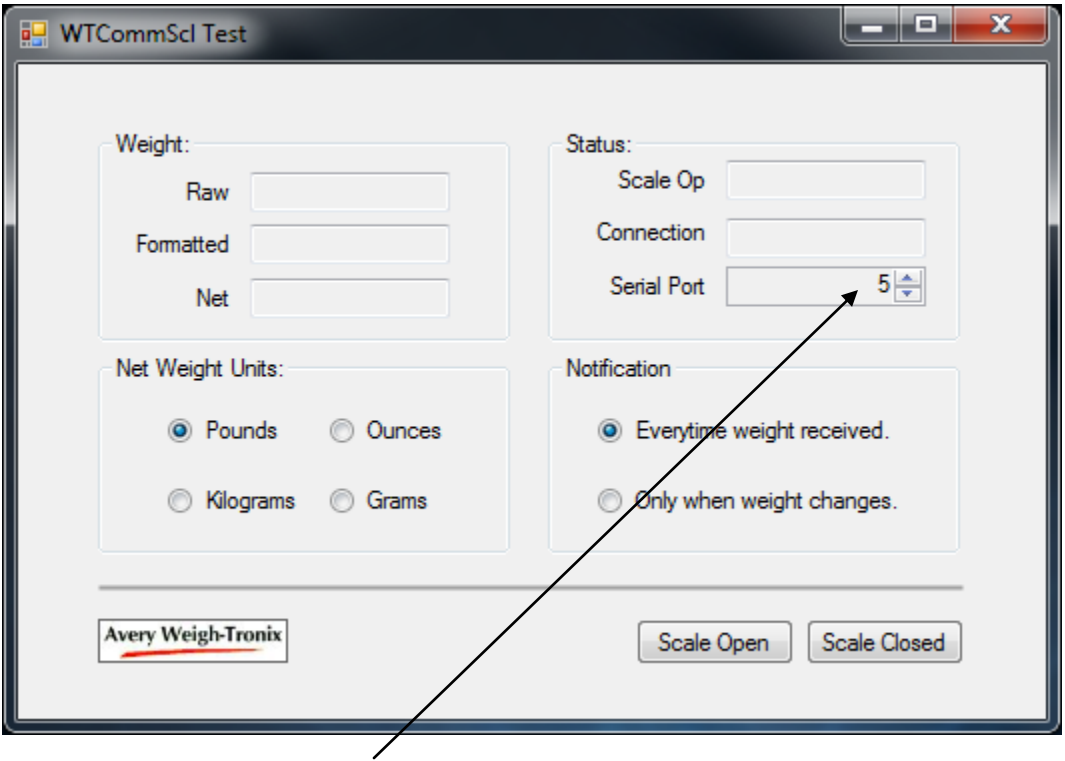

Launch the Avery Weigh-Tronix **WTCommScl Test Program** and it displays…

**IMPORTANT:** make sure to set the **Serial Port** number to the same value that was automatically assigned to the USB **COMx** driver when it was installed.

Make sure that the USB cable is securely connected from the computer to the 335, and then apply power to the scale by pressing the **ON** button.

Click the **Scale Open** button (on the test program) and the active weight from the scale will be continuously displayed as follows…

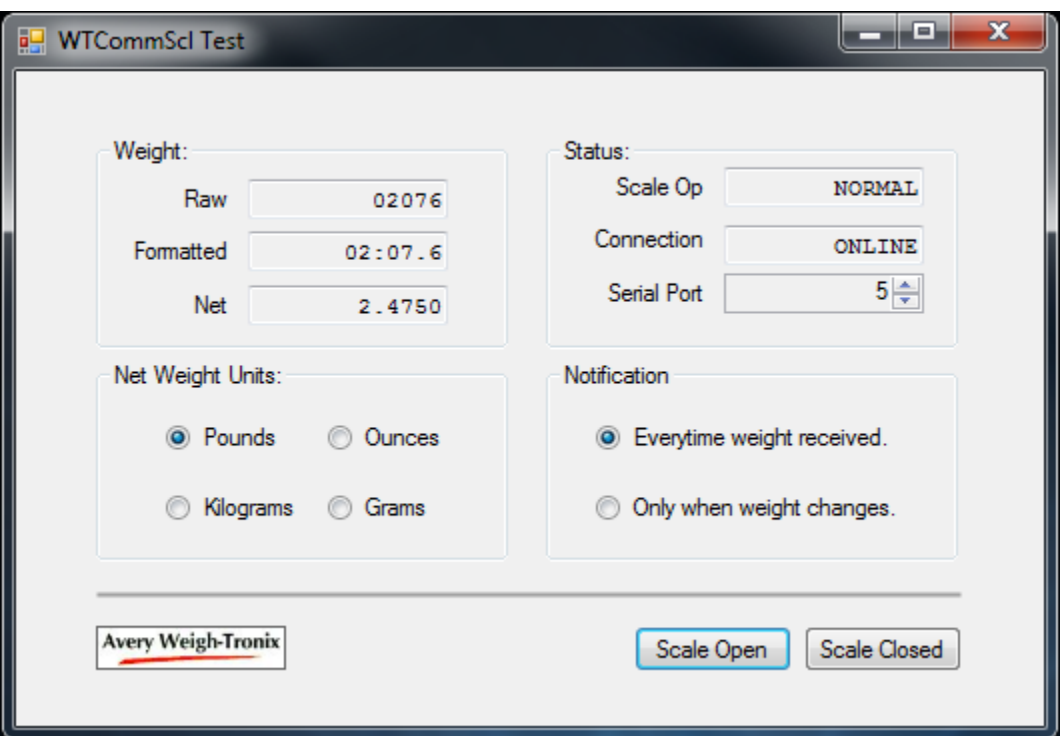

This proves that the 335 USB driver is installed and configured correctly. It also proves that the WTCommScl Active Control is installed correctly, that the USB cable is good, and that the scale is functioning properly.

Stop the scale test app by clicking the **Scale Closed** button, and then exit the application.

Now that we've installed all drivers and proven that the scale is communicating properly, it's time to proceed and connect and configure the scale to the Stamps.com application.

# ↛

# **STEP 5 – CONFIGURE STAMPS.COM SOFTWARE TO ACCESS THE MODEL 335 POSTAL SCALE**

Launch the **Stamps.com Pro Software** application and it displays the opening screen…

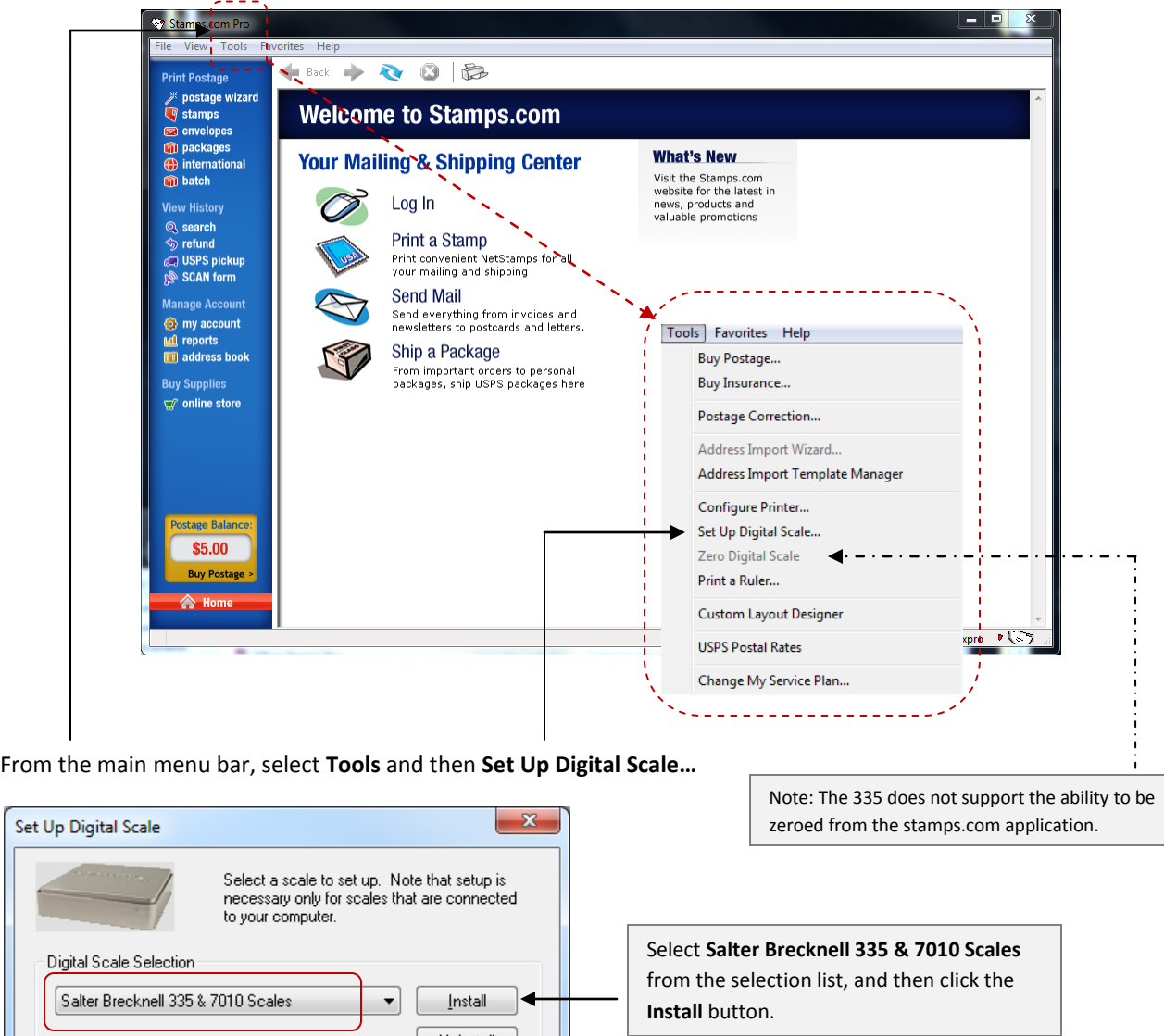

Next, you will be prompted to set and test the serial COM port…

<u>U</u>ninstall

 $Cancel$ 

 $\boldsymbol{\Omega}$ 

Set

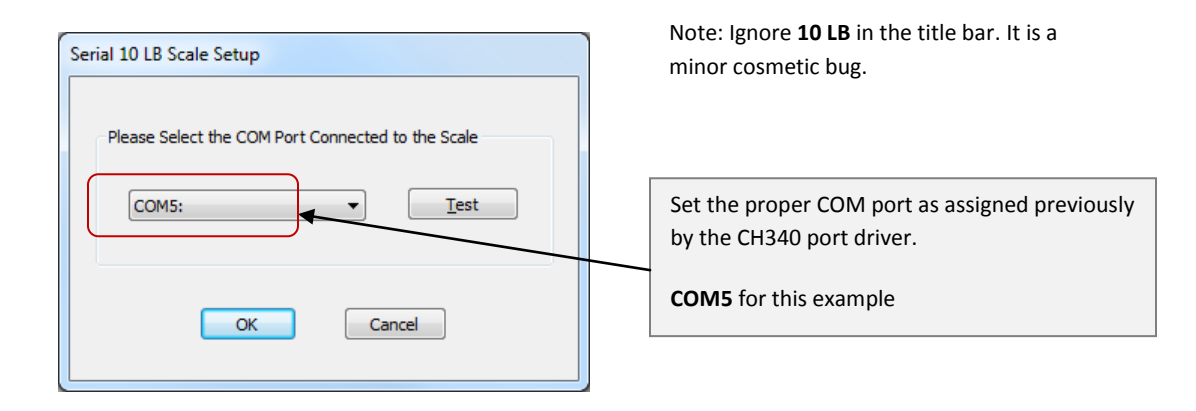

### Click the **Test** button…

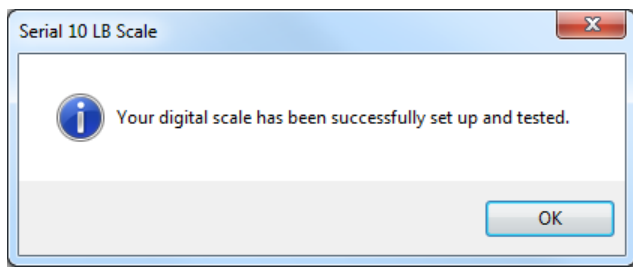

Finally, select **View** – **Stamps** from the main menu bar (or just click on **stamps** in the left option list) and note that the weight is displayed correctly.

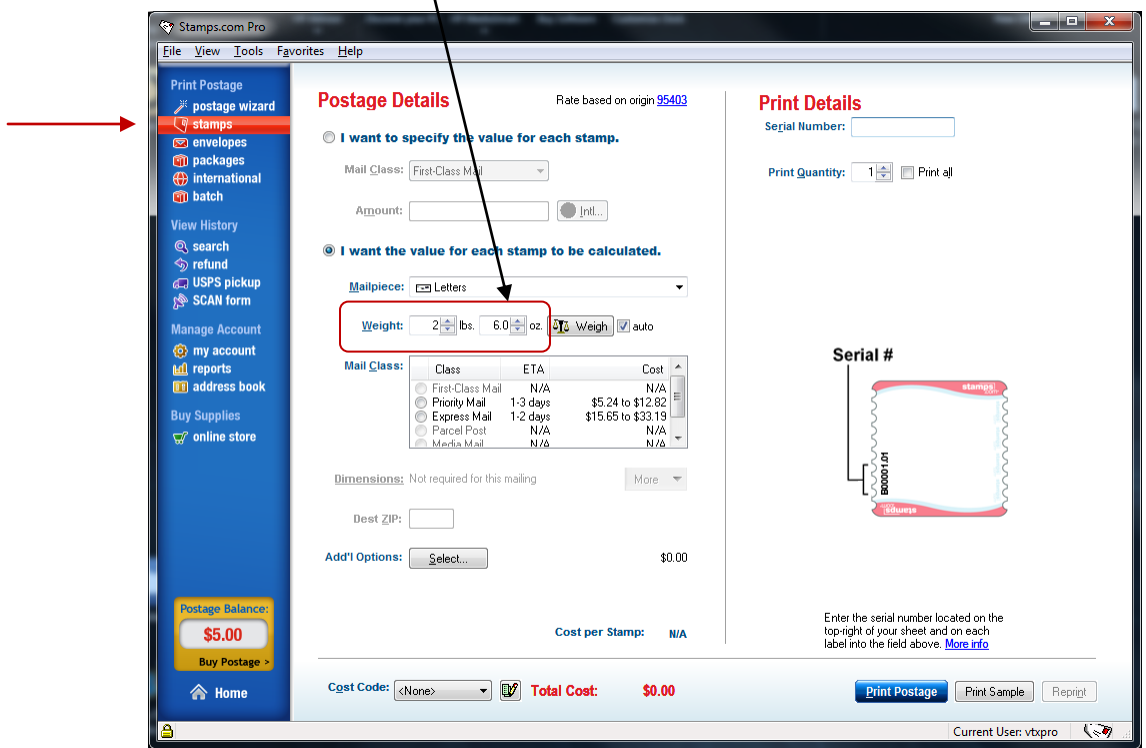

### **KNOWN ISSUES**

1) If the scale power is turned **OFF,** while providing weight to the running Stamps.com application, the following error message appears:

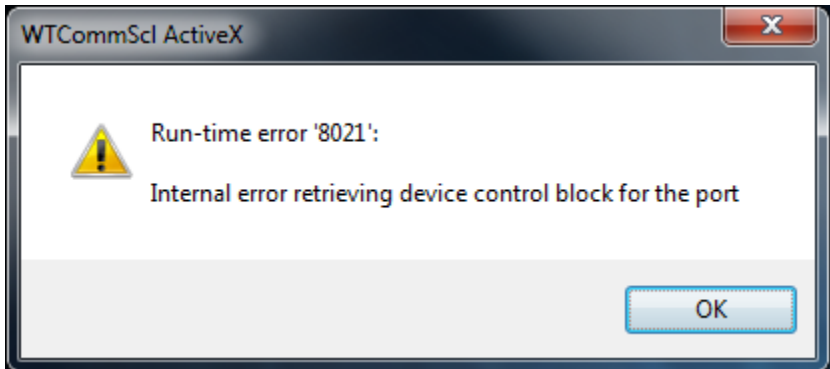

### **WARNING**

When power is turned back ON, it does not automatically recover and display the correct weight again. A value displayed may be what was on the display when the scale was turned off! If you click the Weigh button you will get an error message that the scale is not responding!

### **TO RECOVER**

Go to **Tools** on the main menu bar. Then, select Setup **Digital Scale…** Then, select **Salter Brecknell 335 Scale** and click **Install** (again). If the **auto** checkbox is selected, it should be displaying correct weight again.

**TIP:** *Until this issue is corrected, it is good practice to verify that the scale weight reading is not locked by simply touching the scale platform and seeing that the weight changes before every transaction.*

2) Error conditions similar to that described in item 1 can occur under other situations also (e.g. unplugging the USB cable from the scale or PC, attempting to Zero or Tare under invalid conditions etc).

## **ADDITIONAL RESOURCES**

1) Scale drivers and instructions are located on the Salter Brecknell website at:

[http://www.brecknellscales.com/index.php?option=com\\_content&task=view&id=9&Itemid=36](http://www.brecknellscales.com/index.php?option=com_content&task=view&id=9&Itemid=36)

2) Scale USB Driver for Model 335 Postal Scale (for manual installation – not recommended)

- **INSTALL** (PDF) Document
- **CH341SER\_X64** (ZIP) File (note: can use for XP, Win 7 32-bit and Win 7 64-bit)

3) Operation was verified using Stamps.com Pro Software **(v9.6)**

4) **Q:** Why should I have a working internet connection when installing the CH340 driver?

**A:** When the scale is first plugged into the computer USB port, it is automatically detected by the Windows operating system. The computer looks to see if the driver is already on the computer, if not, it will automatically look online at the Windows Update site and download the driver from there.

**1-800-637-0529 1-800-242-2807**

**[sales@salterbrecknell.com](mailto:sales@salterbrecknell.com) [service@salterbrecknell.com](mailto:service@salterbrecknell.com)**